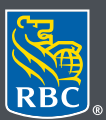

Gestion de patrimoine PH&N Services-conseils en placements

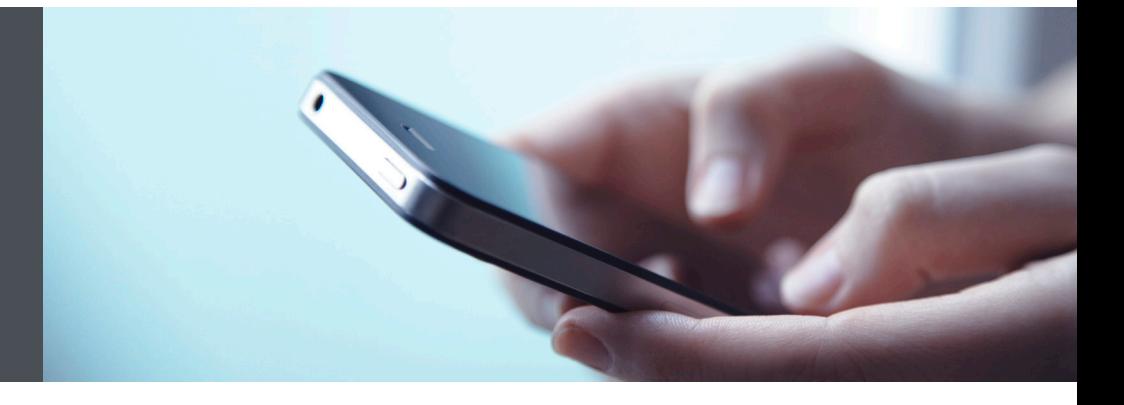

## Mobile RBC Gestion de patrimoine

Des questions ? Nous sommes là pour vous – communiquez avec notre centre-ressource au 1 866 342-3992 ou avec l'équipe de votre gestionnaire de portefeuille.

## Créer des listes de cotes pour faire le suivi de vos placements

La fonction Listes des cotes vous permet de suivre les titres en un coup d'œil dans l'appli Mobile RBC Gestion de patrimoine.

Vous pouvez créer jusqu'à 50 listes de cotes personnelles, chacune contenant jusqu'à 100 titres à surveiller, y compris des listes de cotes correspondant à vos avoirs, par exemple. Vous pouvez également faire le suivi des informations relatives aux dividendes pour une variété d'actions, de fonds communs de placement et de FNB dans vos listes de cotes. (Veuillez noter que les cotes des titres qui figurent dans une liste sont retardées de 15 minutes.)

Vous pouvez facilement ajouter, modifier et supprimer des listes de cotes en toute sécurité à partir de votre téléphone intelligent. Voici comment procéder :

1. Ouvrez une session dans l'appli Mobile RBC, puis cliquez sur l'onglet ou le bouton du menu, situé au bas de l'écran de votre téléphone intelligent. Si vous n'avez pas téléchargé l'appli Mobile RBC, faites-le dans Apple Store (pour un iPhone) ou dans Google Play Store (pour un appareil Android). Touchez ensuite l'onglet « Marchés et recherche » (1) et sélectionnez « Listes de cotes » (2).

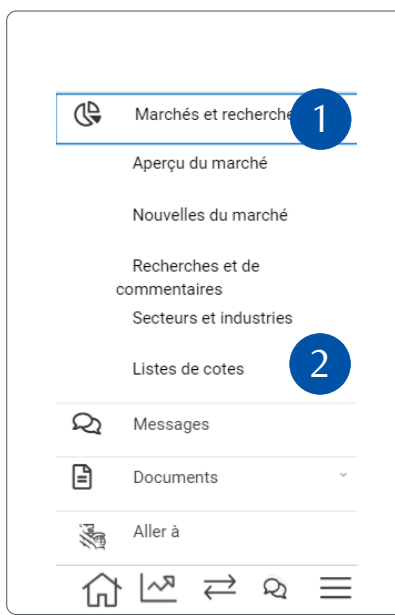

2. Touchez l'option « Créer Liste » pour créer une liste.

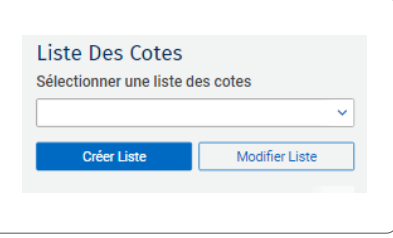

3. Nommez votre liste de cotes (1) et ajoutez les symboles des titres (2) que vous souhaitez afficher dans la liste. Vous pouvez ajouter jusqu'à 100 symboles par liste de cotes. Ajoutez d'autres éléments qui vous permettront de mieux identifier vos titres et de les suivre (3).

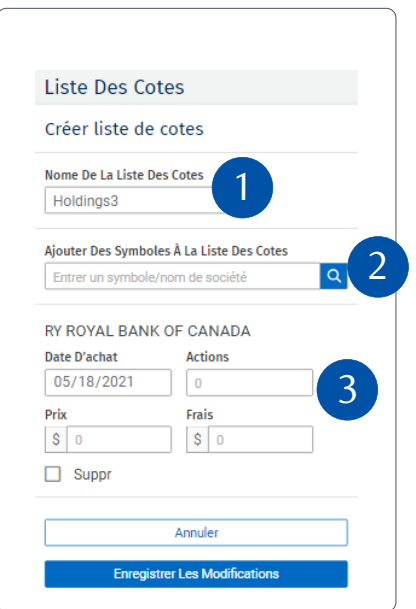

4. Cliquez sur « Enregistrer les modifications » après avoir entré tous les symboles que vous souhaitez afficher dans votre liste de cotes.

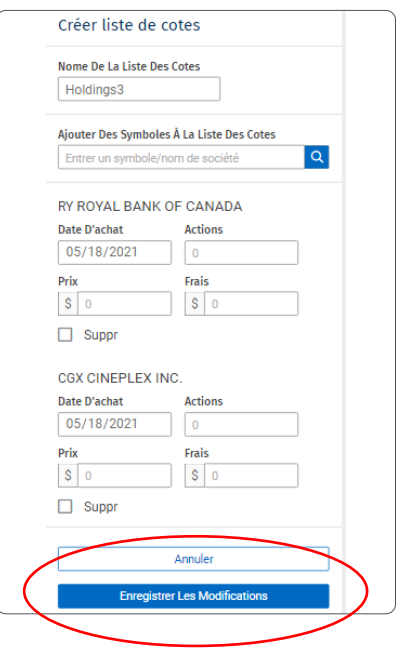

Pour afficher les distributions de dividendes des titres affichés dans votre liste de cotes, touchez « Dividendes ».

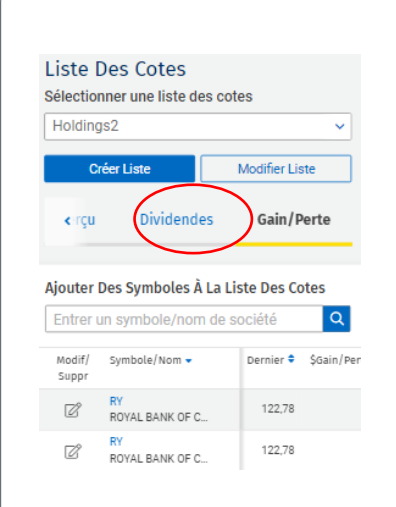

Et voilà ! Vous avez créé votre liste de cotes, que vous pouvez consulter à tout moment.

## Gérer vos listes de cotes

1. Pour ajouter des symboles à une liste de cotes existante, sélectionnez la liste voulue (1). Entrez ensuite le nom ou le symbole en haut de l'écran (2) et touchez le signe « + » (3) pour ajouter le titre à votre liste. Votre liste de cotes sera automatiquement mise à jour.

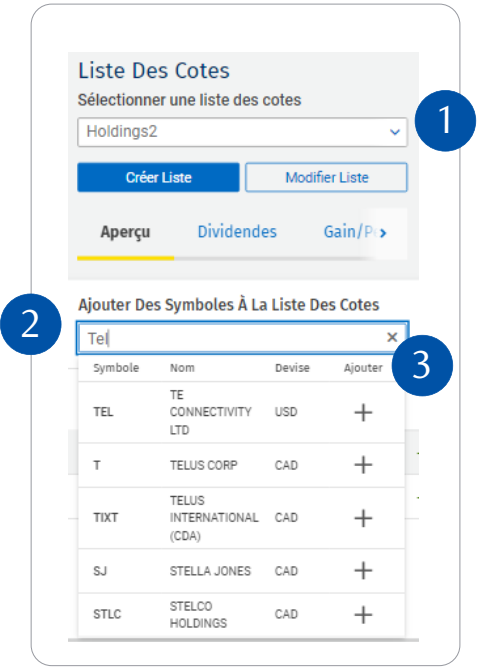

2. Pour modifier le nom de votre liste de cotes, sélectionnez l'option « Modifier Liste » (1).

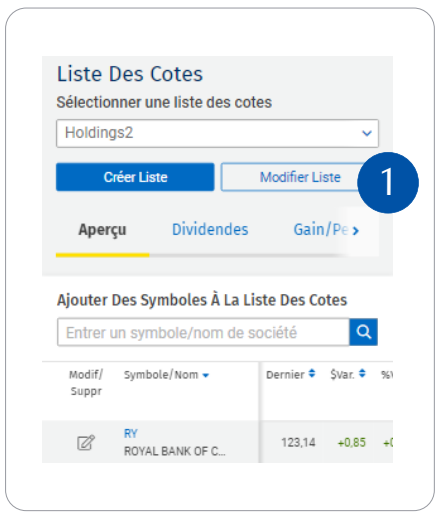

3. Vous pouvez ensuite apporter les modifications (1) voulues en sélectionnant « Enregistrer les modifications » (2). Pour supprimer une liste de cotes, touchez « Supprimer cette liste » (3).

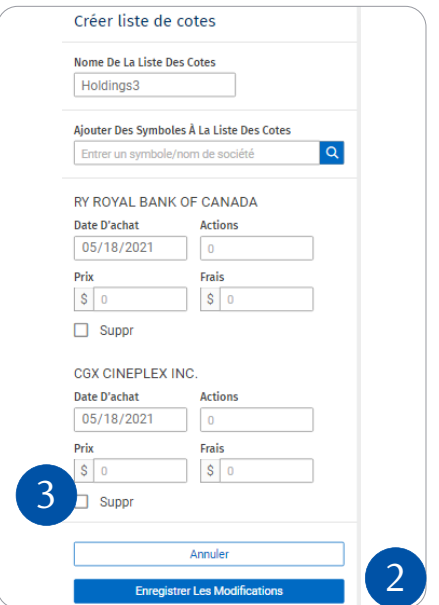

## Trier une liste de cotes

Par défaut, les listes de cotes sont triées dans l'ordre chronologique de l'ajout de chaque symbole. Vous pouvez toutefois trier votre liste selon la valeur de votre choix.

Voici comment procéder :

Chaque colonne présente deux icônes en forme de triangle bleu. Touchez le triangle pointant vers le haut pour trier la liste dans l'ordre croissant des valeurs figurant dans la colonne. Touchez le triangle pointant vers le pas pour trier la liste dans l'ordre décroissant des valeurs figurant dans la colonne.

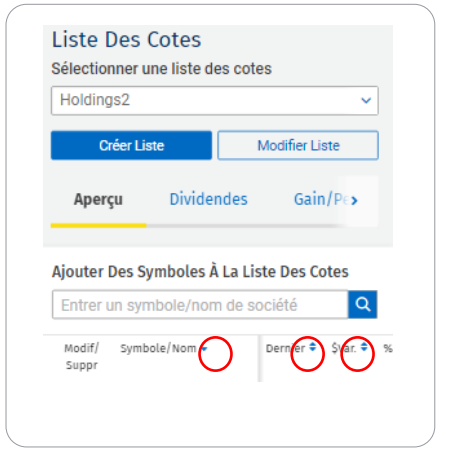

Des questions ? Nous sommes là pour vous – communiquez avec notre centre-ressource au 1 866 342-3992 ou avec l'équipe de votre gestionnaire de portefeuille.

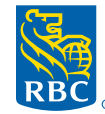

**Gestion de patrimoine** PH&N Services-conseils en placements

RBC Phillips, Hager & North Services-conseils en placements inc., Société Trust Royal du Canada, Compagnie Trust Royal et Banque Royale du Canada sont des entités juridiques distinctes et affiliées. RBC Phillips, Hager & North Services-conseils en placements inc. est une société membre de RBC Gestion de patrimoine, division opérationnelle de Banque Royale du Canada. ® / MC Marque(s) déposée(s) de Banque Royale du Canada, utilisée(s) sous licence. © 2021. Tous droits réservés. 21\_90081\_1291 (06/2021)